# FlashAir™的相关问题

# 1. 使用时的注意事项

### Q 可以在我的现有设备上使用吗?

A本产品可以在所有兼容存储卡容量及存储卡种类的设备上使用。 另请参照本站内的动作确认设备一览。

### Q 安全性是指什么?

A 确保安全性的目的是为了防止您所不认识的其他人擅自杳看或复制您保存在 FlashAir™中数据 的。因此,我们强烈建议您在开始使用本产品前,应务必参照本网站内的"初始设置的方法"进行 安全性设置。

### Q 电脑中已经安装了"FlashAir™设置软件",但是我不知道其使用方法。

A 请通过 FlashAir™设置软件的帮助文件进行确认。

### Q 无法在电脑中安装"FlashAir™设置软件"。

A 请确认下页中的兼容 OS 及注意事项。

## Q我希望将无线局域网功能的自动停止时间设置为更长过更短的时间(初始设置

为5分钟)。

A 可通过 FlashAir™ 安卓 / 苹果 iOS 应用或者 FlashAir™设置软件进行变更。 (使用 FlashAir™ 安卓 / 苹果 iOS 应用时)

通过"设置"→ "FlashAir 的设置"→ "无线局域网自动启用设置"的"自动启用的超时时间" 即可进行变更。

(使用 FlashAir™设置软件时)

在"无线局域网启用模式"中选择"自动启用模式", 当其下方显示"自动启用的超时设置"后即 可进行变更。

# Q 在使用数码相机等的 SDHC/SDXC 兼容设备对本产品进行格式化后,本产品 无法正确工作。

A 如果您通过数码相机等的 SDHC/SDXC 兼容设备对本产品进行了格式化,则需要重新设置无线 局域网功能, 并请在使用前实施下列步骤:

1. 请断开本产品所插入的设备的电源, 然后将本产品从该设备上拔下后重新插上, 再重新打开设 备的电源。

2. 重新启动后即可自动启用本产品的无线局域网功能。请连上智能手机等的Wi-Fi®搭载设备,然 后重新实施初始设置 (SSID / 密码的变更)。

3. 请再一次断开本产品所插入的设备的电源, 然后将本产品从该设备上拔下后重新插上, 再重新 打开设备的电源。

4. 至此, 重新设置步骤全部完成, 您可继续使用无线数据传输功能。

### Q 是否可以在飞机上使用本产品?

A 由于本产品会发送信号, 因此请勿在飞机上使用。

### Q MASTERCODE 是指什么?

A 通常而言,较早实施了 FlashAir™初始设置的设备(智能手机等)即成为 FlashAir™的管理员 终端,但是,如果您还希望从其他终端进行照片分享或者变更 FlashAir™的设置,则可该代码将 相应的终端设置为管理员终端。请您事先按照下列任一方法将该终端设置为管理员终端。 ●将 FlashAir™插入电脑,通过 FlashAir™设置软件的"存储卡的初始化/设置变更"对 MASTERCODE 加以确认(此时,可变更为您希望的代码(12 位英文字母和数字)),然后在您 所希望使用的终端上通过 FlashAir™ 安卓 / 苹果 iOS 应用开始照片分享或变更 FlashAir™的设 置,当要求输入 MASTERCODE 时,请输入您在 FlashAir™设置软件上所确认(变更)的 MASTERCODE。

●您可以在管理员终端上通过 FlashAir™ 安卓 / 苹果 iOS 应用对 MASTERCODE 进行变更。按 照"设置"→"FlashAir 设置"→"专业人员专用设置"→"MASTERCODE 的变更"的步骤变 更为您希望的代码(12位英文字母和数字)。然后,在您所希望使用的终端上通过 FlashAir™ 安 卓 / 苹果 iOS 应用开始照片分享或变更 FlashAir™的设置, 当要求输入 MASTERCODE 时, 请 输入您通过管理员终端所变更后的 MASTERCODE。

\*当 MASTERCODE 被变更后,则无法在浏览器上进行设置变更,敬请注意。

# 2. 关于如何连接至 FlashAir™

### Q 我无法通过无线局域网连接至 FlashAir™。

A

1.在已插入 FlashAir™的设备的电源被打开后,是否经过了 5 分钟的时间? 在电源打开后的 5 分 钟以内,如果未将 FlashAir™通过无线局域网进行连接,则为了达到省电的目的,无线局域网一 侧的电源将被关闭。

2. 在已插入 FlashAir™的设备的自动电源关闭功能是否已失效? 请延长自动电源关闭的时间, 或 者将自动电源关闭功能设为"Off"。

3. 请移除位于已插入本产品的设备与 Wi-Fi®搭載设备(智能手机等)之间的障碍物,然后再次尝 试连接。

4. 根据您所使用的具体设备, 需要变更设备侧的设置。请通过本公司网站上的动作确认设备列表 进行确认。

5. 在 FlashAir™已被插入电脑的情况下, 即使电脑的电源已打开, SD 存储卡插槽的供电有时可能 被中断。使用前请变更电脑的设置, 以便将 SD 存储卡插槽的供电停止时间设置为更长的时间, 或 者将供电停止设置为无效。对于 Windows 8 及以上系统的电脑, 为了达到省电的目的, 在不执行 SD 存储卡写入操作时, SD 存储卡插槽的供电可能会被中断。使用时请将 FlashAir™插入数码相 机等设备。

6. 如果 FlashAir™的软件版本早于 V2.00.02, 在连接至 iOS7 及以上的终端时, 则需要变更 iOS 终端的设置。

对于 V2.00.03 起的软件, 无需变更设置即可进行使用, 因此请尝试更新为新版本的 FlashAir™ 软件。

如果无法将 FlashAir™软件更新为新的版本, 请尝试下列步骤:

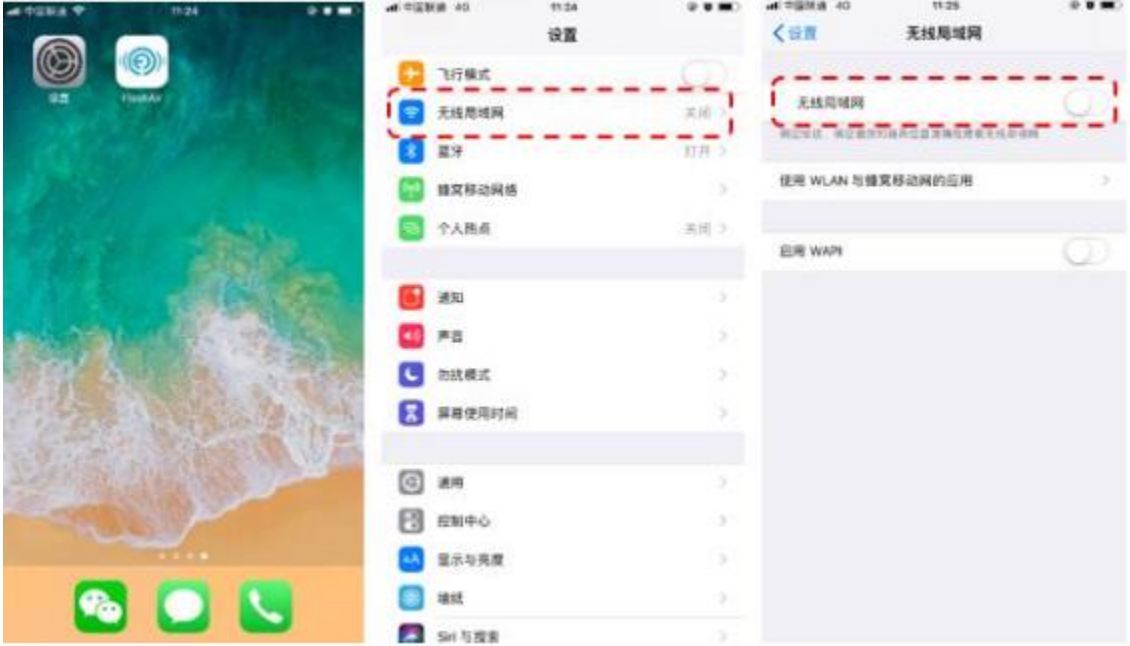

从"设置"打开"Wi-Fi", 然后将 Wi-Fi 设为"ON"。

选择(点击)"flashair\_xxxxxxxxxxxx"后, 即会显示密码输入画面, 请输入出厂默认密码 "12345678", 然后点击"连接", 即可脸上 FlashAir™。

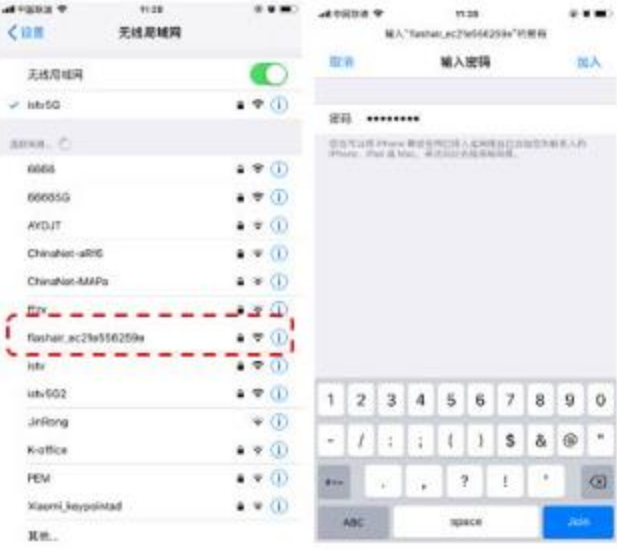

请再次通过"设置"打开"Wi-Fi",然后点击显示在"flashair\_xxxxxxxxxxxx"右侧的(i)按 钮。

在打开详细设置的画面后, 将"自动连接"设为"ON", 将"自动登录"设为"OFF"。

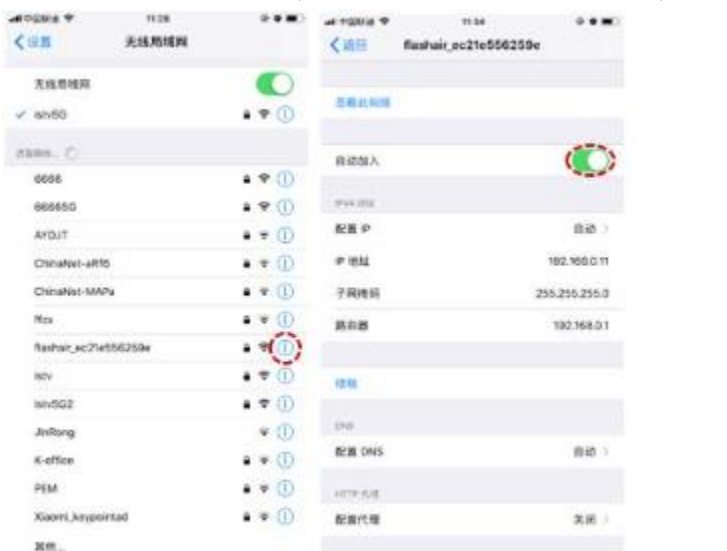

请返回至"Wi-Fi"并确认连接情况。当显示"已连接"后,则表明本产品与苹果 iOS 终端的连接 全部完成。

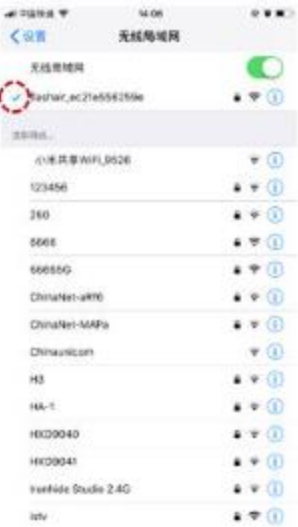

### Q 在变更 FlashAir™的密码后无法通过无线局域网进行连接。

A智能手机、平板电脑或电脑中的设备具有自动连接至过去曾经连接过的网络的功能,如果保存了 曾经连接过的网络的密码并可使用该网络时,则该功能将会自动使用所保存的密码尝试连接。在变 更 FlashAir™的密码后, 如果无法通过无线局域网进行连接, 则可能是由于该功能正在尝试使用 变更前的密码进行连接。请按照下列步骤删除智能手机或平板电脑上所保存的变更前密码,然后再 次尝试连接。关于电脑上的密码删除方法,请咨询相应的制造商。

(使用安卓™终端时)

※根据您所使用的具体终端, 显示内容可能有所差异。

从"设置"打开"无线和网络",然后将"Wi-Fi®"设为"ON"。

| <b>SOUTH AS OF US AS WARD WITH STATE</b> | 191123                    | 0.00KN O 12 A AL40-1980 87V | 2.911.23                | 10.000 to 01.02 at a 4.000 000 02% |  |
|------------------------------------------|---------------------------|-----------------------------|-------------------------|------------------------------------|--|
|                                          |                           | 说置                          |                         | <b>WLAN</b><br>-------             |  |
| ×                                        | $Q$ <i><b>SERRISE</b></i> |                             | 开启WLAN                  |                                    |  |
| $\bigcirc$                               | □ 我的设备                    | MUITER 1                    | <b>JERRIE IS BY ANY</b> | --------                           |  |
| <b>BALLASHIRE</b>                        | 用料加头板                     |                             | 其姓                      | ٠                                  |  |
| $-100$                                   | □ 双卡和移动网络                 |                             | WEAK WAR                |                                    |  |
|                                          | $\sim$ 1<br>WLAN          | 技术用の                        | 再设设属                    | x                                  |  |
|                                          | <br>蓝牙<br>庄               | 日本地                         |                         |                                    |  |
|                                          | 个人熟点<br>中                 | 2008 1                      |                         |                                    |  |
| 19                                       | 流量使用情况<br>$\Theta$        |                             |                         |                                    |  |
|                                          | 更多连接方式<br>$-0.01$         |                             |                         |                                    |  |
| 849                                      | やみ                        |                             |                         |                                    |  |
| 無格工程<br><b>BURY</b>                      | ○ 皇宗                      |                             |                         |                                    |  |
| ۰                                        | 壁纸<br>15                  |                             |                         |                                    |  |
| ◒<br>$n =$                               | q.<br>个性主题                |                             |                         | $^\circ$                           |  |
|                                          | 声音和描述<br>o                |                             |                         | simi                               |  |

从网络一览中选择(点击)"flashair\_xxxxxxxxxxxxxxxx",点击"断开"。

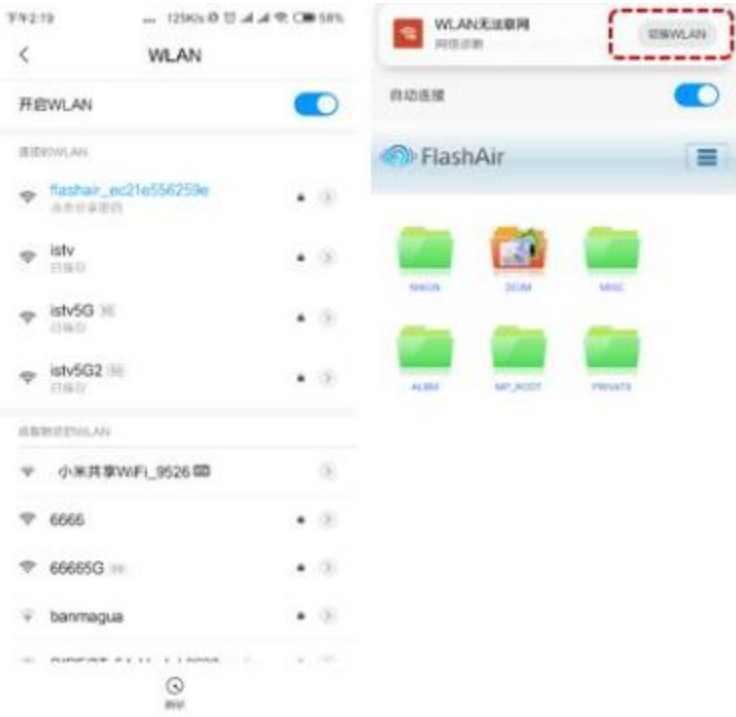

再次选择(点击)"flashair\_xxxxxxxxxxxx"后,则会显示密码的输入画面。请输入新的密码并点击"连接",在显示 "已连接"后,即表明本产品与智能手机的连接已完成。如未显示密码输入画面,请按照下列步骤操作:

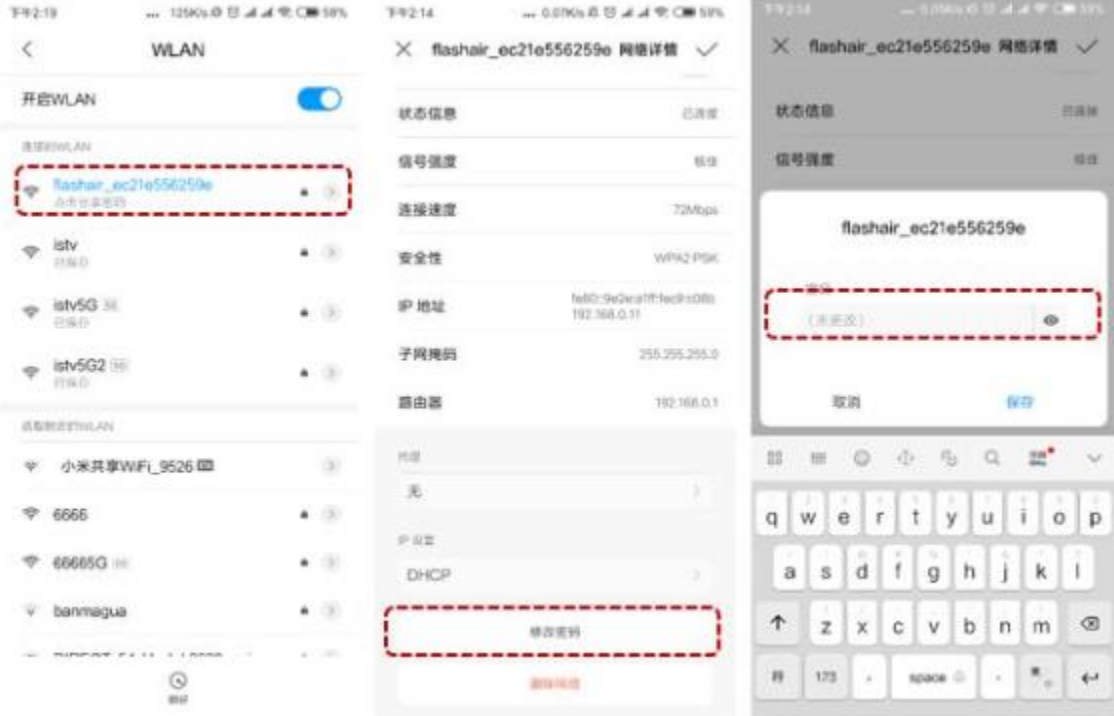

在网络一览中按住"flashair\_xxxxxxxxxxxxx",然后点击"删除网络设置"。在显示确认提示后,点击"是"。

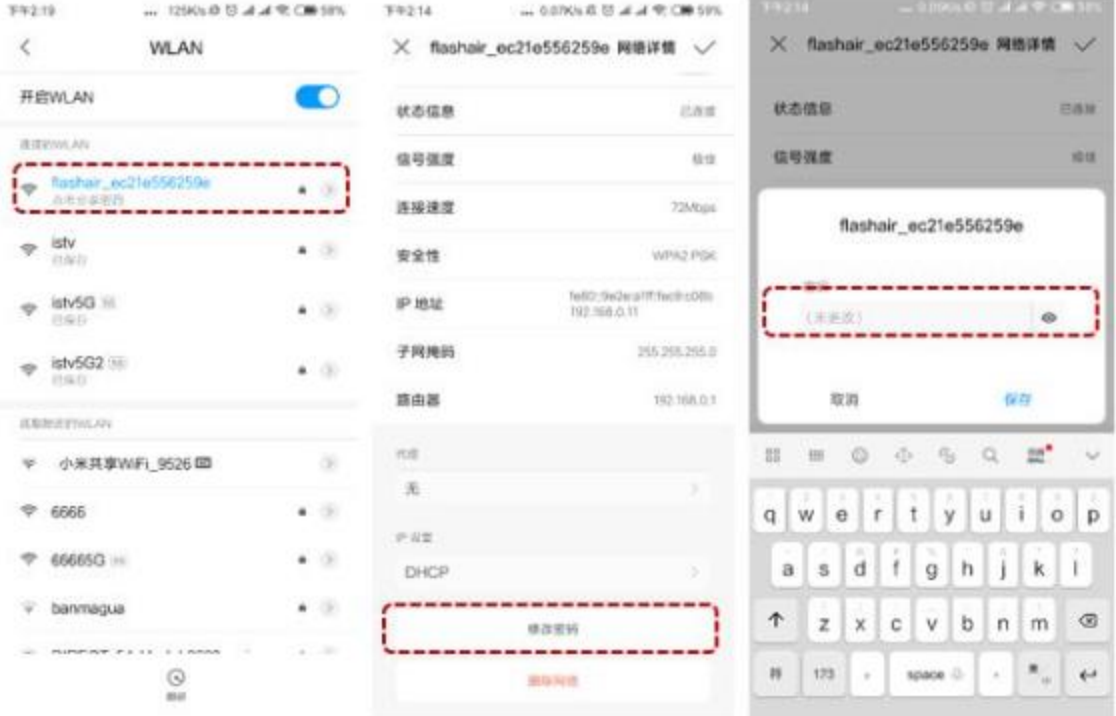

再次选择(点击)"flashair\_xxxxxxxxxxxxxxxx"后, 则会显示密码的输入画面。请输入新的密码并点 击"连接",在显示"已连接"后,即表明本产品与智能手机的连接已完成。

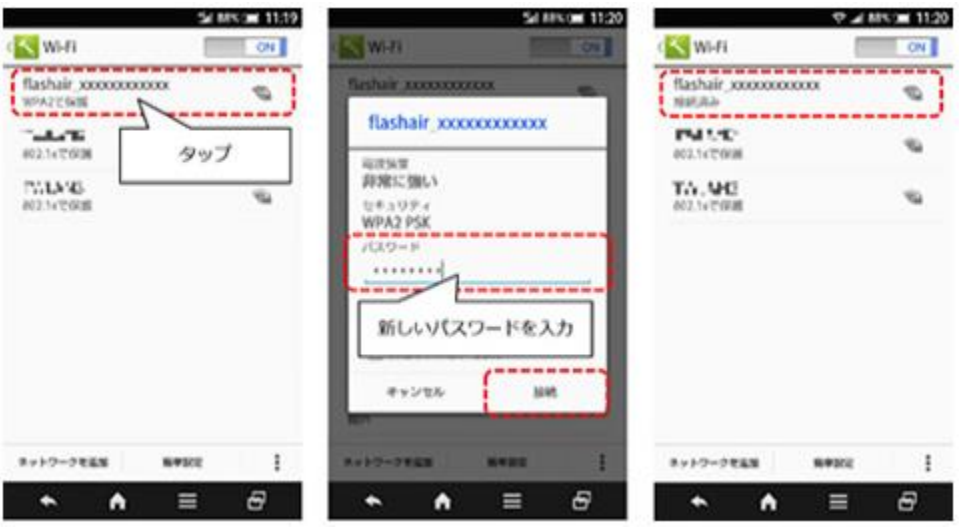

(使用苹果 iOS 终端时)

从"设置"打开"Wi-Fi",将 Wi-Fi 设为"ON"。

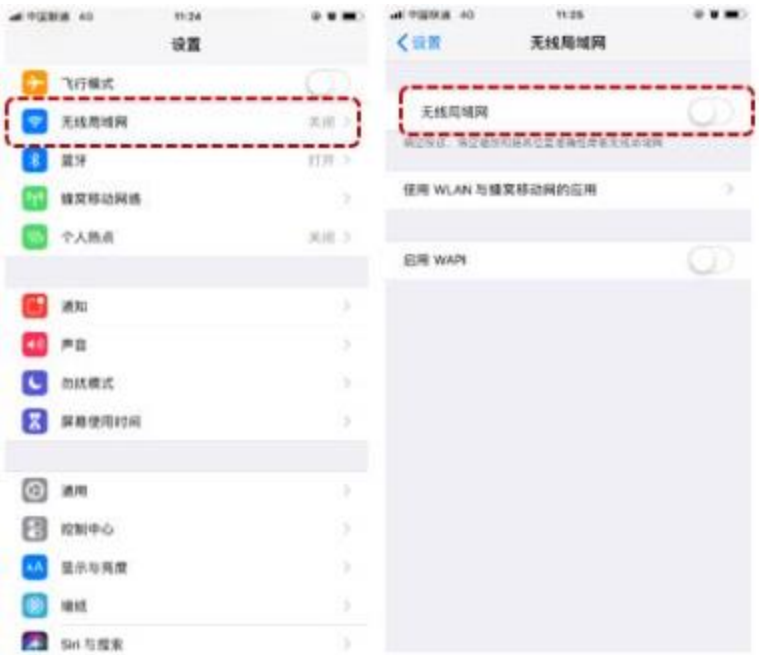

点击"flashair\_xxxxxxxxxxxxx"右侧的(>)或(i),然后点击"删除该网络设置"后,即会显示确认提示,此时请 点击"删除"。

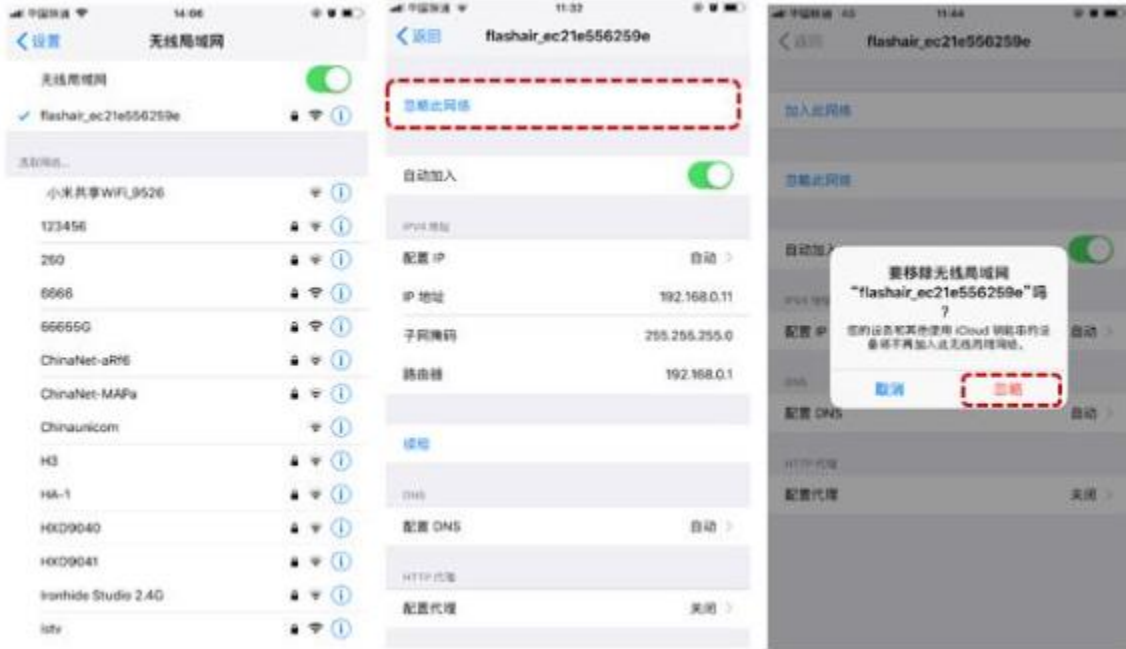

返回至"Wi-Fi 网络"菜单。

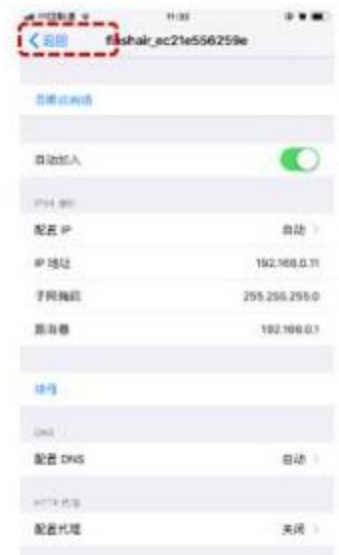

再次选择(点击)"flashair\_xxxxxxxxxxxx"后,则会显示密码的输入画面。请输入新的密码并点击"连接"。

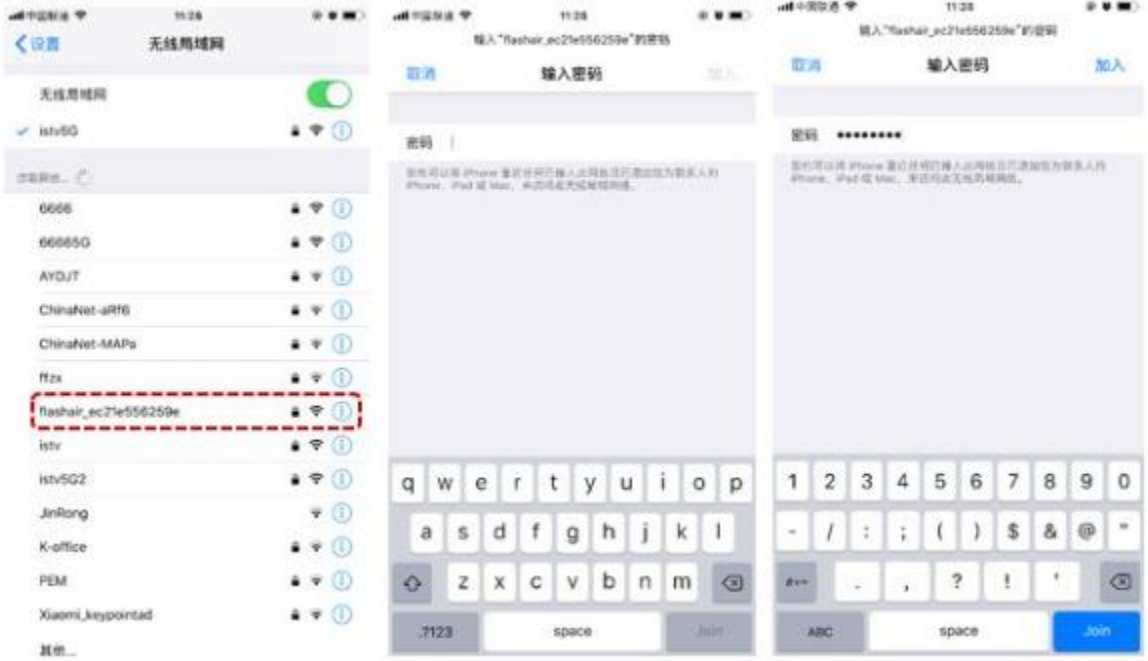

在显示"已连接"后,即表明本产品与智能手机的连接已完成。

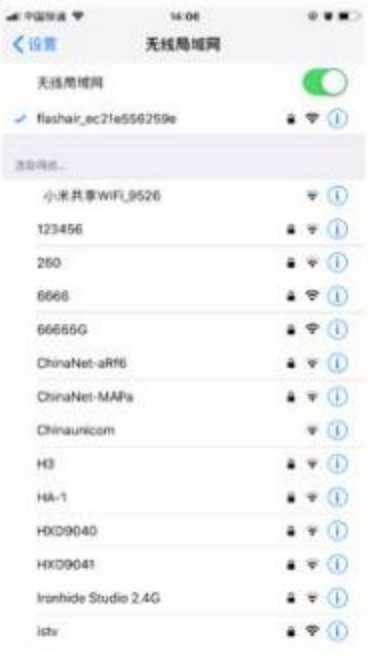

## Q我忘记密钥(密码)了。

A 请将本产品插入电脑等 SDHC/SDXC 兼容设备并实施数据备份, 然后启动 FlashAir™设置软件 (Ver.2.00 起), 点击"存储卡初始化"以进行格式化。由于已设置的 SSID 和密码将恢复为出 厂默认设置,因此请从头开始重新进行初始设置。但是,实施格式化会删除存储卡内所保存的全部 数据,因此在开始格式化前请务必对数据加以备份。

# Q FlashAir™ 安卓应用不显示 FlashAir™的 SSID。/点击 [更新]后不显示 **SSID**<sub>o</sub>

A 在某些情况下启动 FlashAir™时会导致无法显示 SSID,此时请等待数秒钟后再点击[更新]即 可。

此外, 请确认数码相机的电源是否已打开。

在使用本产品时,如果数码相机与安卓终端相距较远,请在更近的距离内进行操作。

另外,也可能是由于安卓终端的内存不足所引起的。此时,请按[取消]按钮以取消连接,并点击应 用菜单的[退出应用]以退出 FlashAir 应用, 然后再退出已启动的所有其他应用软件后再开始使用。

## Q FlashAir™ 安卓应用一直显示[正在扫描 FlashAir]、[正在连接至 FlashAir] 等内容,但无法进入下一步。

A 请安[取消]按钮以取消连接, 并点击应用菜单的[退出应用]以退出应用。然后, 重新打开数码相 机的电源, 点击 FlashAir 应用图标以重新启动。

### Q 安卓终端升级至安卓 6.0 后无法连接至 FlashAir™。

A 请将安卓终端的位置信息设为"有效"。对于部分安卓 6.0 及以上的规格,在您需要使用 Wi-Fi 功能时, 会要求您将位置信息设为"有效"。

此外,如果将位置信息设为有效后依然无法连接,请先尝试将安卓终端设为飞行模式,然后再将 Wi-Fi 设为"有效"。当识别到 Wi-Fi 通信环境不佳时,安卓终端可能会自动切换为 LTE 等连接。

## Q 我使用的是奥林帕斯的兼容相机。我按照 FlashAir™说明书的要求尝试进行初 始设置,但是不显示 Wi-Fi 信号(未出现 SSID)。

A 如果您在奥林帕斯公司生产的 FlashAir™兼容相机上使用 FlashAir™,则需要在相机上进行 FlashAir™的"初始设置"。

请您先对相机使用说明书中关于 FlashAir™的内容加以确认, 然后再进行存储卡的初始设置。详 细内容请通过相机制造商进行确认。

除奥林帕斯的兼容相机外,在其他兼容相机上无法对已经完成初始设置的 FlashAir™存储卡重新 进行初始设置。在此情形下,请在电脑上使用新版本的 FlashAir™设置软件实施"存储卡的初始 化"。完成初始化后,请勿进行任何设置,而是先对相机使用说明书中关于 FlashAir™的内容加 以确认,然后再进行存储卡的初始设置。

●在对存储卡进行初始化后,所保存的数据将被全部删除,因此请您务必事先对重要的数据进行备 份。

### Q FlashAir™设置软件下载

A \*兼容相机: 可以通过相机的菜单对 FlashAir™的无线数据传输功能进行操作的设备。 E-PL5. E-PM2. E-PL6 (截止至 2015年6月11日)

~在 E-PL5、E-PM2、E-PL6 上使用 FlashAiir SD-WE 系列的用户请注意 ~

在通过相机的菜单操作对无线数据传输功能进行控制时,需要升级为新版的相机固件。(截止至  $2015/6/11$ 

详细内容请确认 http://www.olympus.co.jp/jp/support/cs/dslr/fw/index.html#pen。 对上述 URL 可能加以停止或不经预告进行变更,敬请谅解。

# 3. 关于文件的显示

# Q FlashAir™ 安卓 / 苹果 iOS 应用的照片 / 视频显示及文件夹显示中的有些照 片不显示缩略图(缩图)。

A 对于 JPEG 格式的文件,仅当 JPEG 文件中包含缩略图专用的缩图数据时才会显示缩略图。数码 相机所生成的文件通常是包含缩略图专用数据的 JPEG 文件, 但对于使用其他应用软件(修图工具 等)生成或编辑的照片, 则可能不包含该缩略图专用数据。

对于 RAW 格式的文件,由于各相机制造商均设有各自的标准,因此可能无法显示缩略图。 无法显示缩略图的图像文件会显示为如下所示的指定图标:

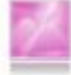

### Q FlashAir™ 安卓 / 苹果 iOS 应用的照片 / 视频显示中不显示已保存的文件。

A FlashAir™ 安卓 / 苹果 iOS 应用的照片 / 视频显示兼容下列文件格式。 (※1 仅适用于 iOS) 照片: JPEG (.jpg) PNG (.png) GIF (.gif) Windows Bitmap (.bmp) HEIF (.heic) ※1 视频: MOV (.mov) MP4 (.mp4、.m4v※1) 3GPP (.3gp) MTS (.mts) RAW 格式文件: .ARW (SONY) .CR2 (Canon) .CRW (Canon) .DNG .NEF (Nikon) .NRW (Nikon) .ORF (OLYMPUS) .PEF (RICOH) .RAF (FUJIFILM) .RAW .RW2 (Panasonic) .RWL (LEICA) .SR<sub>2</sub> .SRF .SRW (SAMSUNG) **TIF** .TIFF 通过"设置"→"应用设置"→"照片 / 视频的显示设置"可以在各文件格式的显示 / 不显示之 间进行切换。

#### 如果是不兼容缩略图显示的文件, 则会用如下所示的指定图标加以显示;

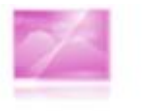

(写真)

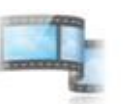

(動画)

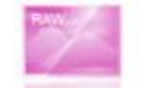

#### (RAW形式ファイル)

对于不兼容照片 / 视频显示的文件,使用时请将应用设置为"文件夹显示"。 在打开上述文件时,可能需要使用兼容该文件格式的其他应用。

 $\epsilon$  is:

(视

# Q 用 FlashAir™ 安卓 / 苹果 iOS 应用打开 RAW 格式的照片时存在画质很差的 现象。

A 在进行照片 / 视频显示或者全屏显示时, 所打开的是包含在 RAW 数据中的缩略图专用缩图。其 原因是, 在保存 (下载) 文件时下载了RAW 格式的文件。

### Q用 FlashAir™ 安卓 / 苹果 iOS 应用打开文本文件时出现文字模糊的现象。

A 根据原设计思路,用户需通过浏览器来显示文本文件。 在打开文本文件时需要识别文字编码,文字模糊是由于文字编码不兼容所导致的。

### Q 我无法在浏览器上查看 FlashAir™的文件

A 1. 浏览器的 Proxy(代理模式)设置是否为"有效"?请将 Proxy 设为"无效"。 2. 周围是否存在其他无线局域网设备且正在工作?这可能导致信号混乱。如存在上述情况,请尝 试暂时先断开 FlashAir™所插入设备的电源后再重新打开电源。如依然无法得到改善. 请尝试移 往其他位置。

3. URL 输入栏内输入的地址是否是"http://flashair/"。是否在检索栏内进行了输入? 4. 如果使用的是 Safari 浏览器,则 Safari 的"私密浏览"模式是否被设置为"打开"?

使用前请将"私密浏览"设为"关闭"。

(RAW 格式文件)

5.如果您在使用 Android 设备时,当产品和智能手机连接时可能会显示"登录网络"等信息。 如 果出现此种情况, 请将 FlashAir 软件版本更新至最新版本。

如果您在使用 Android 设备时,当产品和智能手机连接时可能会显示"Wi-Fi 无法访问互联网"等 弹出信息。如果出现此种情况,请尝试按以下步骤进行操作。(如果弹出信息消失,其将会显示在 通知面板中。)点击通知面板上的弹出信息或通知。将显示另一个弹出信息"此网络无法访问互联 网。请保持连接?"。勾选"不要再询问此网络"前的方框,并点击"是"。

# 4. 关于文件的保存 (下载)

## Q 是否可以一次性选择并保存多个文件?

A 如您需要将文件保存到智能手机中,请使用 FlashAir 应用。如您需要将文件保存到电脑中,请 使用 FlashAir™网络驱动器映射(WebDAV)(FlashAir™网络驱动器映射(WebDAV)功能只 能在 FlashAir™ SD-UWA 系列<W-04>、SD-WE 系列<W-03>上使用)。详细情况请参照下 列内容:

· FlashAir™网络驱动器映射 (WebDAV) 的使用方法 如您在浏览器上进行保存,请每次保存一个文件。

### Q 是否可以自动保存照片或视频?

A 在 FlashAir™ SD-UWA 系列<W-04>上可以自动保存照片或视频。请使用 V4.3.0 及以上版 本的 FlashAir™ 安卓 / 苹果 iOS 应用。详细情况请参照下列内容:

・ 照片 / 视频的自动保存功能

### Q 以及设置了照片 / 视频的自动保存,但是仍然无法进行自动保存。

A 1. 如果应用的主画面上显示为下列图标,则表示应用未连接至 FlashAir™ W-04,因此自动保 存被停止。此时, 请确认 FlashAir™的连接。

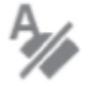

(安卓应用时)

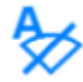

(苹果 iOS 应用时)

2. 如果应用的主画面上显示为下列图标,则表示终端的空余容量不足,或者该应用未取得访问存 储卡的授权,因此自动保存被停止。此时,请确认终端的空余容量及访问存储卡的授权情况。

(苹果 iOS 应用时)

(安卓应用时)

3. 照片 / 视频的自动保存功能能够自动保存预设开始日起的照片 / 视频文件。请确认开始日期的 设置。

### Q 使用 FlashAir 应用的自动保存功能是否也自动保存至网盘?

A FlashAir 应用的自动保存功能并不具备保存至网盘的功能。根据您所使用的终端的具体设置, 该功能可以与网盘进行同步,请确认您的终端的设置。

### Q 在保存文件的过程中,因无线局域网被中断而无法完成保存。

A 1. FlashAir™所插入设备的自动电源关闭功能是否有效?也可能是在文件保存过程中电源被自 动关闭。请延长自动电源关闭的时间或者将自动电源关闭功能设为"Off"。

2. 周围是否存在其他无线局域网设备且正在工作?这可能导致信号混乱。如存在上述情况,请尝 试暂时先断开 FlashAir™所插入设备的电源后再重新打开电源。如依然无法得到改善,请尝试移 往其他位置。

### Q 是否可以播放和保存视频或 RAW 图像?

A 如您使用的是 FlashAir 应用, 您可以保存任何格式的数据, 但进行播放时则需要使用与播放相 应文件格式兼容的应用。如果在照片 / 视频显示或音乐显示中无法打开文件, 请通过文件夹显示加 以打开或下载。

如您使用的是 FlashAir™网络驱动器映射(WebDAV)功能,您可以保存任何格式的数据,但进 行播放时则需要使用与播放相应文件格式兼容的软件。

如您使用的是浏览器,则只要您的智能手机或平板电脑的浏览器与您希望保存的文件格式的下载能 够兼容的话,则可以将文件保存至智能手机或平板电脑上。此外,通过安装与相应文件形式相兼容 的应用,也可以通过浏览器进行下载。在播放所保存的文件时,需要使用与相应文件格式相兼容的 应用。如您使用的是电脑,则可以保存任何格式的数据,而在进行播放时则需要使用与相应文件格 式的播放相兼容的软件。

### Q 是否可以将已下载的照片上传至网盘或者博客等?

A 请使用网络同时连接功能※2 或者远程数据通信 + Wi-Fi 同时连接模式※3。 ※2 网络同时连接功能可在 FlashAir™ SD-UWA 系列<W-04>、SD-WE 系列<W-03>及版本 2.00.02 及以上的 FlashAir™ SD-WD/WC 系列<W-02>上使用。 ※3 远程数据通信 + Wi-Fi 同时连接模式只能在版本 4.00.03 及以上的 FlashAir™ SD-UWA 系 列<W-04>、苹果 iOS 应用上使用。详细情况请参照下列内容: 网络同时连接功能的使用方法 远程数据通信 + Wi-Fi 同时连接模式的使用方法 (仅适用于苹果 iOS 应用)

### Q 在 FlashAir™ 安卓 / 苹果 iOS 应用上点击[全选]后无法选择某些文件。

A 已完成下载的文件无法被选择。

### Q 在 FlashAir™ 安卓应用上点击[下载]后无法下载照片。

A 请确认 microSD 是否已经插入了安卓终端?

### Q 通过 FlashAir™下载的照片被保存在什么位置?

A 从 FlashAir 下载的文件被分类到预定义的文件夹中 (如图片、电影、音乐和下载) 等文件夹。

# Q 通过 FlashAir™ 苹果 iOS 应用保存的 RAW 格式文件无法在 iOS 终端的 Camera Roll 中得到显示, 或者被转换并保存为其他格式的文件。

A 根据各相机制造商各自的标准, RAW 格式的文件可能无法被保存至 Camera Roll 中, 或者在 被保存至 Camera Roll 中时可能会被转换为其他格式的文件。

如需将文件直接保存为 RAW 格式, 请将[设置] > [应用设置] > [将 RAW 文件转换为 JPEG]设置为 "无效"。在该设置为无效的状态下保存为 RAW 格式文件后, 如果无法在 Camera Roll 中对其 进行确认,或者在 Camera Roll 中被转换为其他格式的文件, 则原始文件将被保存至应用程序的 本地位置。请将 FlashAir™ 苹果 iOS 应用设置为"设备显示"并确认其设置正确。

将[设置] > [应用设置] > [将 RAW 文件转化为 JPEG]设为"有效"后, 在保存 RAW 格式文件时, 也可将其转换为 JPEG 文件并保存至 Camera Roll 中。

# 5. 关于 Eyefi 联动功能

### Q 什么是 Eyefi 联动功能?

A 如果将 FlashAir™ W-04 卡的 Eyefi 联动功能设为有效,则在与电源控制器兼容的、搭载 Eyefi 联动功能的相机上,可以在数据传输过程中防止相机电源被关闭。此外,在与存储卡的无线局域网 ON / OFF 切换设置兼容的、搭载 Eyefi 联动功能的相机上, 可以通过相机菜单执行 FlashAir™的 无线局域网启动 / 停止的操作。

搭载 Eyefi 联动功能的相机是指搭载美国 Eyefi 公司开发的 Eyefi 卡专用功能的相机。该功能对相 机上的所有动作不作保证。

### Q 将 Eyefi 联动功能设为有效后是否可以自动传输照片?

A FlashAir™ W-04 卡仅兼容 Eyefi 联动功能中的电源控制器功能及存储卡无线局域网 ON / OFF 切换功能。如您使用的是 FlashAir™应用,则无法进行照片或视频的自动传输等操作,敬请 留意。

### Q 相机在没有传输文件时会显示正在传输的图标。

A 如您使用的搭载 Eyefi 联动功能的相机可以兼容传输状况图标显示功能, 则 FlashAir™ W-04 卡和 Eyefi 卡所显示的图标可能各不相同。

### Q 相机的电源在文件传输结束后没有关闭

A 如您使用的搭载 Evefi 联动功能的相机可以兼容电源控制器,由于 FlashAir™ W-04 卡和 Eyefi 卡的相机电源关闭条件有所不同,FlashAir™ W-04 卡不具备在传输结束后断开相机电源的 功能、请您在确认传输结束后手动断开相机的电源。

# 6. 有关无线规定的注意事项

Q 关于"本产品的使用频率运用的是微波炉等工业、科学、医疗用设备以及工厂 生产线等所使用的移动通信识别用专用无线基站(需要执照的无线基站)和特定小 功率无线基站(不需要执照的无线基站)、以及业余无线基站(需要执照的无线基 站)"的说明,这段内容是什么意思?

A 上述内容所要表明的意思是:FlashAir™所采用的无线局域网功能是同样应用于电脑及智能手机 等的采用 2.4GHz 带宽电波信号的无线局域网, 除无线局域网的用途以外, 2.4GHz 带宽还被用于 使用相同电波信号进行通信的其他设备。

Q 关于"在使用本产品前,请确认附近是否正在使用移动通信识别用专用无线基 站和特定小功率无线基站、以及业余无线基站。"的说明,我应当如何进行确认? A 某些公共设施等处可能限制使用可以发送电波信号的设备。请您确认相关设施的使用注意事项. 如有不明之处,请咨询相关设施的管理方以便进行确认。例如,在飞机上禁止使用手机等发送电波 信号的设备。

# Q 关于"万一本产品发生了对移动通信识别用专用无线基站造成了有害的电波信 号干扰情况,请迅速变更使用频率,或者停止发送电波信号,然后按下列联系方式 就如何采取避免信号干扰举措等(例如:分区的设置等)进行咨询。"的说明,我 希望了解相关的内容。

A 在关闭 FlashAir™所插入设备的电源后,移动通信识别用专用无线基站的电波信号干扰的现象 是否得到了消除?如果这种方法能够消除干扰,则请尽量不要在引起电波信号干扰的地方使用 FlashAir™。

# Q 关于"在发生其他麻烦时,例如:本产品发生了对移动通信识别用的特定小功 率无线基站或者业余无线基站造成了有害的电波信号干扰情况,请按下列联系方式 提出咨询。"的说明,我想咨询相关的内容。

A 在关闭 FlashAir™所插入设备的电源后,移动通信识别用的特定小功率无线基站或者业余无线 基站的电波信号干扰的现象是否得到了消除?如果这种方法能够消除干扰,则请尽量不要在引起电 波信号干扰的地方使用 FlashAir™。

# 7. 其他

### Q FlashAir™ 安卓 / 苹果 iOS 应用因运行故障而无法使用。

A 如果在您的安卓 / iOS 终端上无法运行 FlashAir™应用, 请按照本网站内的手册的步骤要求, 通过浏览器使用无线数据传输功能。

### Q FlashAir™ 安卓 / 苹果 iOS 应用因运行故障而无法使用。。

A 如果在您的安卓 / iOS 终端上无法运行 FlashAir™应用, 请按照本网站内的手册的步骤要求, 通过浏览器使用无线数据传输功能。